# GUIDE TO BANNER & OTHER HUMAN RESOURCES & PAYROLL FORMS

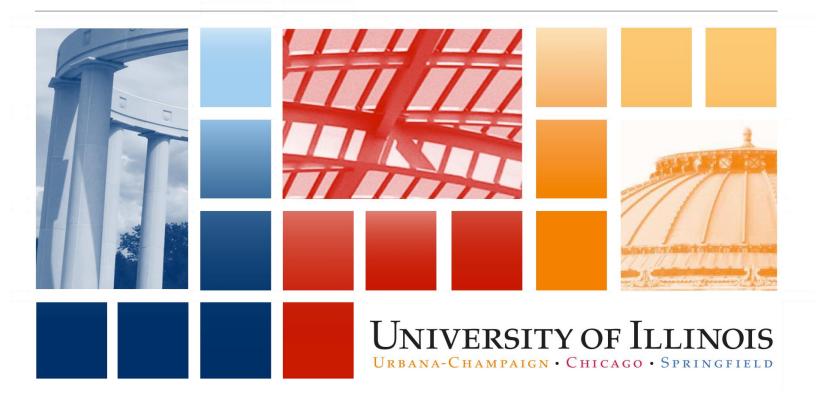

# **Table of Contents**

| By Task (What Form Do I Use To…)3                         |
|-----------------------------------------------------------|
| Adjustment Processing3                                    |
| Labor Redistribution4                                     |
| Leave Information5                                        |
| Family Medical Leave (FMLA) Information: Banner6          |
| Departmental Time Entry for Bi-Weekly Employees: Banner6  |
| By Form/Action (What Can I Do With This Form or Action?)8 |
| Adjustment Processing8                                    |
| Adjustment Notification Application (ANA)                 |
| Labor Redistribution                                      |
| Banner9                                                   |
| Leave9                                                    |
| 9<br>Banner                                               |
| Departmental Time Entry for Bi-Weekly Employees11         |
| Banner                                                    |
| Human Resources Information – HR Front End12              |
| HR Front End – Finding an Employee12                      |
| HR Front End – View Employee and Person Information 12    |
| HR Front End – View Job Information13                     |
| HR Front End – Transaction Processing14                   |
| Separation: Non-Student Employees17                       |
| Banner                                                    |

# By Task (What Form Do I Use To...) Adjustment Processing

| What form do I use to                                                                                                    | System/ Form Title/ Name                                                                                                    | Reference Material                                                            |
|----------------------------------------------------------------------------------------------------|----------------------------------------------------------------------------------------------------|-------------------------------------------------------------------------------|
| Confirm that an employee's job or record was created properly?                                                                                 | <i>HR Front End</i> : Employee Record View <i>Banner</i> : Employee Summary View Form (NZIESUM)                                 |                                                                               |
| Review the payroll calculation schedule?                                                                                                    | University Payroll Schedule<br>http://www.obfs.uillinois.edu/payroll/schedules/                                                 |                                                                               |
| Submit a request to Payroll to<br>correct time entry errors when a<br>timesheet has been approved but<br>before the final payroll calculation? | Adjustment Notification Application<br>(ANA):<br>https://ana.uillinois.edu<br>Select Pay Event Adjustment.                      | ANA Training Guide<br>Section: Adjustment<br>Types                            |
| Submit a request to Payroll to<br>process an adjustment for an<br>overpayment and/or to send an<br>overpayment letter?                         | Adjustment Notification Application<br>(ANA):<br>https://ana.uillinois.edu<br>Select Pay Event Adjustment.                      | ANA Training Guide<br>Section: Adjustment<br>Types                            |
| Review an adjustment notification<br>and approve it, reject it, or return it<br>for correction?                                                | Adjustment Notification Application<br>(ANA):<br>https://ana.uillinois.edu<br>Look for Dept Approval in the<br>Activity column. | ANA Training Guide<br>Section: Adjustment<br>Types                            |
| Edit or delete a returned adjustment notification?                                                                                             | Adjustment Notification Application<br>(ANA):<br>https://ana.uillinois.edu<br>Look for Correction in the<br>Activity column.    | ANA Training Guide<br>Section: Items<br>Returned for Rework                   |
| Determine the disposition of a timesheet?                                                                                                    | <i>Banner</i> : Pay Event List Form (PZILIST)                                                                                   | HRPPR 120:<br>Adjustment Processing<br>for Units training guide<br>Lesson 3.1 |

| What form do I use to                                                                                         | System/ Form Title/ Name                                                                    | Reference Material                                                            |
|----------------------------------------------------------------------------------------------------|---------------------------------------------------------------------------------------------|-------------------------------------------------------------------------------|
| Make a positive post-payroll<br>adjustment when an employee<br>was underpaid during a previous<br>pay period? | <i>Banner</i> : Adjustment Processing Form<br>(PZAADJT)<br><i>Workflow</i>                  | HRPPR 120:<br>Adjustment Processing<br>for Units training guide<br>Lesson 5.2 |
| Submit an adjustment to the Department Approver's Worklist?                                                   | <i>Banner</i> : Adjustment Processing Form<br>(PZAADJT)<br><i>Workflow</i>                  | HRPPR 120:<br>Adjustment Processing<br>for Units training guide<br>Lesson 5.3 |
| Review adjustments in my<br>Department Approver Worklist and<br>assign and route them to Payroll?             | <i>Banner</i> : Adjustment Processing Form<br>(PZAADJT)<br><i>Workflow</i>                  | HRPPR 120:<br>Adjustment Processing<br>for Units training guide<br>Lesson 5.4 |
| Erase a rejected adjustment?                                                                                  | <i>Banner</i> : Adjustment Processing Form (PZAADJT)                                        | Erasing an Adjustment<br>(PZAADJT) job aid                                    |
| Correct an adjustment returned for correction?                                                                | <i>Banner</i> : Adjustment Processing Form<br>(PZAADJT)<br><i>Workflow</i>                  | HRPPR 120:<br>Adjustment Processing<br>for Units training guide<br>Lesson 3.5 |
| Check the status of an adjustment in <i>Workflow</i> ?                                                        | Workflow: Status Search                                                                     | Workflow Adjustment<br>Status Search job aid                                  |
| Check the status of an adjustment<br>in <i>Banner</i> ?                                                       | <i>Banner</i> : Adjustment Processing Form<br>(PZAADJT) or Pay Event List Form<br>(PZILIST) | Reviewing Status of an<br>Adjustment (PZAADJT)<br>job aid                     |

## Labor Redistribution

| What form do I use to                                                                         | System/Form Title/Name                              | Reference Material                          |
|-----------------------------------------------------------------------------------------------|-----------------------------------------------------|---------------------------------------------|
| Perform a redistribution of<br>earnings for a single pay event or<br>for multiple pay events? | <i>Banner</i> : Labor Redistribution Form (PZAREDS) | Performing Labor<br>Redistributions job aid |

| What form do I use to                               | System/Form Title/Name            | Reference Material                                                                                                    |
|-----------------------------------------------------|-----------------------------------|----------------------------------------------------------------------------------------------------|
| Perform a permanent change to a labor distribution? | HR Front End: Labor DISTRIBUTIONS | LD Changes: Can be<br>done through the<br>Employee Job Record<br>Change or LD<br>transaction type in <i>HR</i><br><i>Front End</i> . |

## Leave Information

| What form do I use to                                  | System/Form Title/Name                                                             | Reference Materials                   |
|--------------------------------------------------------|------------------------------------------------------------------------------------|---------------------------------------|
| Enter non-FMLA or non-Sabbatical leave dates?          | <i>Banner</i> : Employee Leave of Absence<br>Form (PZAELOA)                        | Banner/HR System Job<br>Aids web site |
| Submit leave request and                               | UIC: HR Front End Employee Job                                                     | Banner/HR System Job                  |
| approvals to Central HR?                               | Record Change transaction                                                          | Aids web site                         |
|                                                        | <b>UIS</b> : Personnel Information Transmittal Report (PITR)                       | <b>Section</b> : Campus<br>Processing |
|                                                        | <b>UIUC</b> : Leave Request e-mail                                                 |                                       |
|                                                        |                                                                                    |                                       |
| Submit sabbatical leave<br>information to Central HR?  | <b>UIC</b> : HR Front End Employee Job<br>Record Change transaction                | Banner/HR System Job<br>Aids web site |
|                                                        | <b>UIS</b> : Personnel Information Transmittal Report (PITR)                       | <b>Section</b> : Campus<br>Processing |
|                                                        | <b>UIUC</b> : Board of Trustees (BOT) approval list <i>(received from the BOT)</i> |                                       |
|                                                        |                                                                                    |                                       |
| Update AP leave balances if<br>transferring positions? | <i>Banner:</i> Employee Leave Balances<br>Form (PEALEAV)                           | Banner/HR System Job<br>Aids web site |
|                                                        |                                                                                    |                                       |
| Update Academic shared benefits balances?              | <i>Banner:</i> Employee Leave Balances<br>Form (PEALEAV)                           | Banner/HR System Job<br>Aids web site |
| (UIC, UIS only)                                        | NOTE: This is only for UIC, UIS.                                                   | Section: Campus<br>Processing         |
|                                                        |                                                                                    |                                       |
| Report Civil Service vacation or sick leave time?      | <i>Banner:</i> Electronic Approvals of Time Entry Form (PHATIME)                   | Banner/HR System Job<br>Aids web site |

| What form do I use to                                     | System/Form Title/Name                                             | Reference Materials                                 |
|-----------------------------------------------------------|--------------------------------------------------------------------|-----------------------------------------------------|
| Enter or view non-FMLA or non-<br>Sabbatical leave dates? | <i>Banner:</i> Employee Leave Balances<br>Form (PEALEAV) <b>or</b> | <u>Banner/HR System Job</u><br><u>Aids web site</u> |
|                                                           | Employee Leave History Form<br>(PEILHIS)                           |                                                     |

### Family Medical Leave (FMLA) Information: Banner

| What form do I use to                                               | System/Form Title/Name                                        | Reference Materials                    |
|---------------------------------------------------------------------|---------------------------------------------------------------|----------------------------------------|
| View FMLA Status?                                                   | <i>Banner:</i> Employee FMLA Status<br>Inquiry Form (PEIFMLA) | Banner/HR System Job<br>Aids web site  |
|                                                                     |                                                               |                                        |
| Enter or view FMLA eligibility dates<br>(Year Begin and End Dates)? | <i>Banner:</i> Employee FMLA Information<br>Form (PEAFMLA)    | Banner PEAFMLA<br>Instructions job aid |
|                                                                     |                                                               |                                        |
| Enter FMLA leave request dates?                                     | <b>Banner:</b> Employee FMLA Information<br>Form (PEAFMLA)    | Banner PEAFMLA<br>Instructions job aid |
|                                                                     |                                                               |                                        |
| Enter or view the status of an FMLA leave request?                  | <i>Banner:</i> Employee FMLA Information Form (PEAFMLA)       | Banner PEAFMLA<br>Instructions job aid |
|                                                                     |                                                               |                                        |
| Enter or view partial paid or unpaid FMLA leave of absence dates?   | <i>Banner:</i> Employee Leave of Absence<br>Form (PZAELOA)    | Banner/HR System Job<br>Aids web site  |

Back to top

#### Departmental Time Entry for Bi-Weekly Employees: Banner

| What form do I use to                                                             | System/Form Title/Name                                           | Reference Materials                               |
|-----------------------------------------------------------------------------------|------------------------------------------------------------------|---------------------------------------------------|
| Extract timesheets?                                                               | <b>Banner:</b> Electronic Approvals of Time Entry Form (PHATIME) | Extracting Timesheets job<br>aid                  |
| Enter and submit time for non-<br>exempt, exempt, and positive time<br>employees? | <i>Banner:</i> Electronic Approvals of Time Entry Form (PHATIME) | Payroll & Earnings Training<br>Materials job aids |

| What form do I use to                                                               | System/Form Title/Name                                                                                      | Reference Materials                                                 |
|-------------------------------------------------------------------------------------|----------------------------------------------------------------------------------------------------|---------------------------------------------------------------------|
| Restart an employee's timesheet?                                                    | <b>Banner:</b> Electronic Approvals of Time Entry Form (PHATIME)                                            | Restarting an Employee's<br><u>Timesheet</u> job aid                |
| Explain to payroll where there is no earnings code available to apply time against? | <b>Banner:</b> Electronic Approvals of<br>Time Entry Form (PHATIME)<br><b>NOTE:</b> Use the Comments block. | Payroll & Earnings Training<br>Materials job aids                   |
| Review leave balances?                                                              | <i>Banner:</i> Employee Leave Balance<br>Form (PEALEAV)                                                     | Banner/HR System Job<br>Aids web site                               |
| Correct and re-submit returned timesheets?                                          | <b>Banner:</b> Electronic Approvals of Time Entry Form (PHATIME)                                            | Payroll & Earnings Training<br>Materials job aids                   |
| Create a proxy for a Department<br>Originator?                                      | <b>Banner:</b> Electronic Approval Proxy<br>Rules Form (NTRPROX)                                            | <u>Creating a Proxy for Time</u><br>Entry Role (NTRPROX) job<br>aid |
| Assign or change the Superuser for a timesheet org?                                 | <b>Banner:</b> Routing Queue Rules Form (NTRRQUE)                                                           | Working with Routing<br>Queues in Banner job aid                    |

# By Form/Action (What Can I Do With This Form or Action?) Adjustment Processing

#### Adjustment Notification Application (ANA)

| Action                               | What Can I Do With This?                                                                                                    |
|--------------------------------------|----------------------------------------------------------------------------------------------------|
| Select Pay Event Adjustment          | Submit a request to Payroll to correct time entry errors when a timesheet has been approved but before the final payroll calculation. |
|                                      | Submit a request to Payroll to process an adjustment for an overpayment, and/or to send an overpayment letter.                        |
|                                      |                                                                                                    |
| Dept Approval in the Activity column | Review an adjustment notification and approve it, reject it, or return it for correction.                                             |
|                                      |                                                                                                    |
| Correction in the Activity column    | Edit or delete a returned adjustment notification.                                                                                    |
|                                      | Back to top                                                                                                    |

\_\_\_\_\_

#### Banner

| Form Name                     | Form Title | What Can I Do With This?                                                                             |
|-------------------------------|------------|----------------------------------------------------------------------------------------------------|
| Adjustment<br>Processing Form | PZAADJT    | Make a positive post-payroll adjustment when an employee was underpaid during a previous pay period. |
|                               |            | Submit an adjustment to the Department Approver's Worklist.                                          |
|                               |            | Review adjustments in your Department Approver Worklist and assign and route them to Payroll.        |
|                               |            | Erase a rejected adjustment.                                                                         |
|                               |            | Correct an adjustment returned for correction.                                                       |
|                               |            | Check the status of an adjustment in <b>Banner</b> .                                                 |
|                               |            |                                                                                                    |
| Pay Event List Form           | PZILIST    | Determine the disposition of a timesheet.                                                            |
|                               |            | Check the status of an adjustment in <b>Banner</b> .                                                 |
| L                             | 1          | Back to top                                                                                          |

#### Workflow

| Transaction   | What Can I Do With This?                       |   |
|---------------|------------------------------------------------|---|
| Status Search | Check the status of an adjustment in Workflow. |   |
|               | Dealster                                       | 1 |

Back to top

#### **University Payroll Schedule**

| URL                                              | What Can I Do With This?                 |
|--------------------------------------------------|------------------------------------------|
| http://www.obfs.uillinois.edu/payroll/schedules/ | Review the payroll calculation schedule. |
|                                                  | Back to top                              |

# Labor Redistribution

#### Banner

| Form Name                    | Form Title | What Can I Do With This?                                                            |
|------------------------------|------------|-------------------------------------------------------------------------------------|
| Labor Redistribution<br>Form | PZAREDS    | Perform a redistribution of earnings for a single pay event or multiple pay events. |
|                              |            | Back to top                                                                         |

## Leave

#### Banner

| Form Name                         | Form Title                                | What Can I Do With This?                                 |
|-----------------------------------|-------------------------------------------|----------------------------------------------------------|
| Employee FMLA<br>Information Form | PEAFMLA                                   | Enter FMLA eligibility dates (Year Begin and End Dates). |
|                                   |                                           | View FMLA eligibility dates (Year Begin and End Dates).  |
|                                   |                                           | Enter FMLA leave request dates.                          |
|                                   | Enter an FMLA leave request.              |                                                          |
|                                   | View the status of an FMLA leave request. |                                                          |

| Form Name                                     | Form Title | What Can I Do With This?                                                               |  |
|-----------------------------------------------|------------|----------------------------------------------------------------------------------------|--|
| Employee Leave<br>Balances Form               | PEALEAV    | Update AP leave balances if an employee is transferring positions.                     |  |
|                                               |            | Update Academic shared benefits balances.<br><b>NOTE:</b> Only UIC, UIS use this form. |  |
|                                               |            | Enter non-FMLA or non-Sabbatical leave dates.                                          |  |
|                                               |            | View non-FMLA or non-Sabbatical leave dates.                                           |  |
| Employee FMLA<br>Status Inquiry Form          | PEIFMLA    | View an employee's FMLA status.                                                        |  |
| Employee Leave                                | PEILHIS    | Enter non-FMLA or non-Sabbatical leave dates.                                          |  |
| History Form                                  |            | View non-FMLA or non-Sabbatical leave dates.                                           |  |
| Electronic<br>Approvals of Time<br>Entry Form | PHATIME    | Report a Civil Service employee's vacation or sick leave time.                         |  |
| Employee Leave of                             | PZAELOA    | Enter non-FMLA or non-Sabbatical leave dates.                                          |  |
| Absence Form                                  |            | Enter partial paid or unpaid FMLA leave of absence dates.                              |  |
|                                               |            | View partial paid or unpaid FMLA leave of absence dates.                               |  |

#### E-mail/Lists

| Name                            | What Can I Do With This?                                                                                                    |  |
|---------------------------------|----------------------------------------------------------------------------------------------------|--|
| Leave Request e-mail            | Submit leave requests and approvals (including FMLA) to Central HR.<br>NOTE: Only for UIUC.                                   |  |
| Board of Trustees Approval List | Submit sabbatical leave information to Central HR. This is received from the Board of Trustees (BOT).<br>NOTE: Only for UIUC. |  |

# Departmental Time Entry for Bi-Weekly Employees

#### Banner

| Form Name                               | Form Title | What Can I Do With This?                                         |  |
|-----------------------------------------|------------|------------------------------------------------------------------|--|
| Employee Leave<br>Balance Form          | PEALEAV    | Review an employee's leave balance.                              |  |
|                                         |            |                                                                  |  |
| Electronic                              | PHATIME    | Extract timesheets.                                              |  |
| Approvals of Time<br>Entry Form         |            | Enter time for non-exempt, exempt, and positive time employees.  |  |
|                                         |            | Submit time for non-exempt, exempt, and positive time employees. |  |
|                                         |            | Restart an employee's timesheet.                                 |  |
|                                         |            | Correct and re-submit returned timesheets.                       |  |
|                                         |            |                                                                  |  |
| Electronic Approval<br>Proxy Rules Form | NTRPROX    | Create a proxy for a Department Originator.                      |  |
|                                         |            |                                                                  |  |
| Routing Queue<br>Rules Form             | NTRRQUE    | Assign the Superuser for a timesheet organization.               |  |
|                                         |            | Change the Superuser for a timesheet organization.               |  |
| L                                       | 1          | Back to top                                                      |  |

# Human Resources Information – HR Front End

The Human Resources Front End (HRFE) is an interface to *Banner* that is used by HR, Payroll, and Benefits for viewing employee information and processing HR transactions.

Different levels of security are needed to access the system, view employee information, or process transactions in the HR Front End. If you are not sure where to go in the HR Front End to view information or process transactions, contact your appropriate campus HR office for assistance: https://www.hr.uillinois.edu/cms/One.aspx?portalld=4292&pageId=5990

Once the appropriate level of security has been given, users can access the HR Front End at: <u>https://hr.apps.uillinois.edu/hrFrontEnd/</u>

| Where in HR Front End | What Can I Do With This?                                                                   |
|-----------------------|--------------------------------------------------------------------------------------------|
| Employee Search       | Search for an active or terminated employee based on any of the following search criteria: |
|                       | UIN                                                                                        |
|                       | Name                                                                                       |
|                       | User ID                                                                                    |
|                       | SSN                                                                                        |
|                       | Home Chart, College, Department, or Organization information                               |
|                       | Campus                                                                                     |
|                       | Employee Group                                                                             |
|                       | Back to top                                                                                |

# HR Front End – Finding an Employee

# HR Front End – View Employee and Person Information

**Employee Record View (ERV)**: Gives a "summary" view of person information, job data, and position data in one place.

| Where in HR Front End                                      | What Can I Do With This?                                                                                                    |  |
|------------------------------------------------------------|----------------------------------------------------------------------------------------------------|--|
| Employee Record View – Employee<br>General Information tab | View employee information such as:<br>UIN, Name, Home Chart/Org, Check Distribution Code, Hire<br>Date, Citizenship, and some Visa information.                    |  |
| Employee Record View – Bio/Demo<br>tab                     | View employee bio/demo information such as: SSN, birthday, age, race, gender, ethnicity, and marital status.<br>NOTE: Additional security is required to view SSN. |  |

| Where in HR Front End | What Can I Do With This?                            |  |
|-----------------------|-----------------------------------------------------|--|
|                       | View Address information (including email address). |  |
|                       | View Emergency Contact information.                 |  |
|                       | View Education information.                         |  |
|                       | View Work Experience.                               |  |
|                       | View Licenses and Certifications.                   |  |
|                       | View Driver's License.                              |  |
|                       | View Languages.                                     |  |
|                       | Back to top                                         |  |

# HR Front End – View Job Information

| Where in HR Front End                                                                                                    | What Can I Do With This?                    |
|----------------------------------------------------------------------------------------------------|---------------------------------------------|
| Employee Record View – Jobs tab                                                                                                    | View Job Detail information.                |
| <b>NOTE:</b> Some information will not display for certain employees. For example, Faculty Rank and Tenure information will only be available for Faculty employees. | View Job Labor Distributions.               |
|                                                                                                    | View Position Information.                  |
|                                                                                                    | View Work Schedules.                        |
|                                                                                                    | View Service Dates and Contract Parameters. |
|                                                                                                    | View Default Earnings.                      |
|                                                                                                    | View Faculty Rank and Tenure.               |
|                                                                                                    | Back to top                                 |

# HR Front End – Transaction Processing

| HR Front End Transaction    | What Can I Do With This?                                                                                                    | Reference Materials                                                                                                    |
|-----------------------------|----------------------------------------------------------------------------------------------------|----------------------------------------------------------------------------------------------------|
| Transaction History         | View past/applied transactions for an employee.                                                                                                    | HR Front End Training                                                                                                   |
| New Hire                    | Must be completed when an<br>employee is new to the University or<br>has completely separated and is<br>returning to the University (re-hire).<br>Perform a search of <b>Banner</b> and<br>iCard for the new hire.<br>Create a New Hire Logon.<br>Search for an existing position to<br>use, or create a new one.<br><b>NOTE:</b> New positions may only be<br>created for certain employee groups.<br>Additional security is required to<br>create new positions. | HR Front End Training         UIC Human Resources         Systems Support         HR Front End Transaction         Tips |
| Add a Job                   | Add a job for an active employee.                                                                                                    | HR Front End Training                                                                                                   |
|                             |                                                                                                    | <u>UIC Human Resources</u><br><u>Systems Support</u><br><u>HR Front End Transaction</u><br><u>Tips</u>                  |
| Employee Job Record Changes | Make changes to Job Detail<br>information. Types of changes<br>include, but are not limited to:<br>FTE Change<br>Salary Change<br>Labor Distribution Changes<br>Work Schedule Changes                                                                                                    | HR Front End TrainingUIC Human Resources<br>Systems SupportHR Front End Transaction<br>Tips                             |

| HR Front End Transaction        | What Can I Do With This?                                                                                | Reference Materials                                  |
|---------------------------------|----------------------------------------------------------------------------------------------------|------------------------------------------------------|
| Labor Distribution Only Changes | Make a change ONLY to the JOB<br>Labor Distribution.                                                    | HR Front End Training                                |
|                                 |                                                                                                    | <u>UIC Human Resources</u><br>Systems Support        |
|                                 |                                                                                                    | HR Front End Transaction<br>Tips                     |
| Employee Data Changes           | Make a change to employee<br>information such as name, SSN, or<br>Home Org.                             | HR Front End Training                                |
|                                 |                                                                                                    | UIC Human Resources<br>Systems Support               |
|                                 |                                                                                                    | HR Front End Transaction<br>Tips                     |
| Job End Date                    | Add an end date to a job, change an<br>existing job end date, or remove a<br>job end date.              | HR Front End Training                                |
|                                 |                                                                                                    | <u>UIC Human Resources</u><br><u>Systems Support</u> |
|                                 |                                                                                                    | HR Front End Transaction<br>Tips                     |
| Reappointment                   | Extend a job that has a job end date,<br>or reactivate a terminated job that<br>the employee once held. | HR Front End Training                                |
|                                 |                                                                                                    | <u>UIC Human Resources</u><br><u>Systems Support</u> |
|                                 |                                                                                                    | HR Front End Transaction<br>Tips                     |

| HR Front End Transaction          | What Can I Do With This?                                                                                                    | Reference Materials                                                                |
|-----------------------------------|----------------------------------------------------------------------------------------------------|------------------------------------------------------------------------------------|
| Position Creation and Maintenance | Maintain/edit position data, or create a new position.                                                                                            | HR Front End Training                                                              |
|                                   | <b>NOTE:</b> New positions may only be created for certain employee groups. Additional security is required to create new positions.              | UIC Human Resources<br>Systems Support                                             |
|                                   |                                                                                                    | HR Front End Transaction<br>Tips                                                   |
| Separation                        | Should be completed when an<br>employee is leaving the University.<br>This transaction will end all jobs and<br>remove the employee from Payroll. | HR Front End Training UIC Human Resources Systems Support HR Front End Transaction |
|                                   | <b>NOTE</b> : Leave balances should be<br>updated in <i>Banner</i> prior to starting a<br>Separations transaction in the HR<br>Front End.         |                                                                                    |
|                                   | <b>NOTE</b> : Separation payouts are processed through <i>Banner</i> .                                                                            | <u>Tips</u>                                                                        |
|                                   | See Separation: Non-Student<br>Employees below for <b>Banner</b> forms<br>relating to Separation.                                                 | Back to top                                                                        |

# Separation: Non-Student Employees

**NOTE:** The Academic/Faculty employee category includes Academic Professionals (AP), Faculty, Clinical and Research Faculty, Visiting Faculty, Lecturers, and Post-doctoral Research Associates. The Other employee category includes Academic Hourly, Graduate Hourly, Graduate Assistants, Academic Unpaid, and Extra Help Non-Clerical employees.

#### Banner

| Form Name                      | Form Title | What Can I Do With This?                                                                                         |
|--------------------------------|------------|----------------------------------------------------------------------------------------------------|
| Employee Leave<br>Balance Form | PEALEAV    | Log the amount of leave used since the last reporting period for Civil Service and Academic/Faculty employees.   |
|                                |            | UIS: Log the amount of leave that an employee in the category of Other has used since the last reporting period. |
|                                |            | <b>NOTE:</b> UIC, UIUC do <b>not</b> use this form to log the amount of leave for Other employees.               |
|                                |            |                                                                                                    |
| Adjustment<br>Processing Form  | PZAADJT    | Process vacation and sick leave payout for the Payroll Office for Civil Service and Academic/Faculty employees.  |
|                                |            | UIS: Process vacation and sick leave payout for the Payroll Office for an employee in the category of Other.     |
|                                |            | <b>NOTE:</b> UIC, UIUC do <b>not</b> use this form to log the amount of leave for Other employees.               |

Back to top

#### **AITS Security**

**NOTE:** Contact <u>AITS Security</u> if you need to remove a terminated Civil Service or Academic/Faculty employee from the routing queue to approve time and attendance.